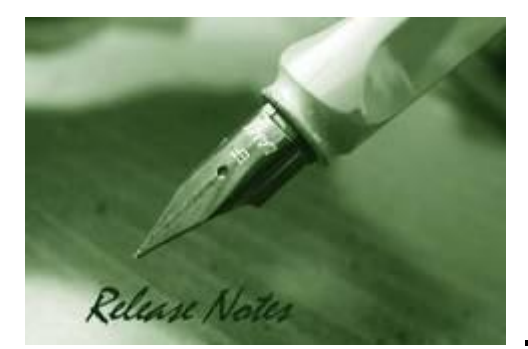

#### **Firmware Version:** 2.02.002 **Boot Code Version:** 1.00.004 **Published:** Feb 13, 2012

These release notes include important information about D-Link switch firmware revisions. Please verify that these release notes are correct for your switch:

- If you are installing a new switch, please check the hardware version on the device label; make sure that your switch meets the system requirement of this firmware version. Please refer to Revision History and System Requirement for detailed firmware and hardware matrix.
- If the switch is powered on, you can check the hardware version by typing "show switch" command via Telnet or by checking the device information page on the web graphic user interface.
- If you plan to upgrade to the new firmware release, please refer to the Upgrade Instructions for the correct firmware upgrade procedure.

For more detailed information regarding our switch products, please refer to Related Documentation.

You can also download the switch firmware, D-View modules and technical documentation from http://tsd.dlink.com.tw.

### **Content:**

**D-Link** 

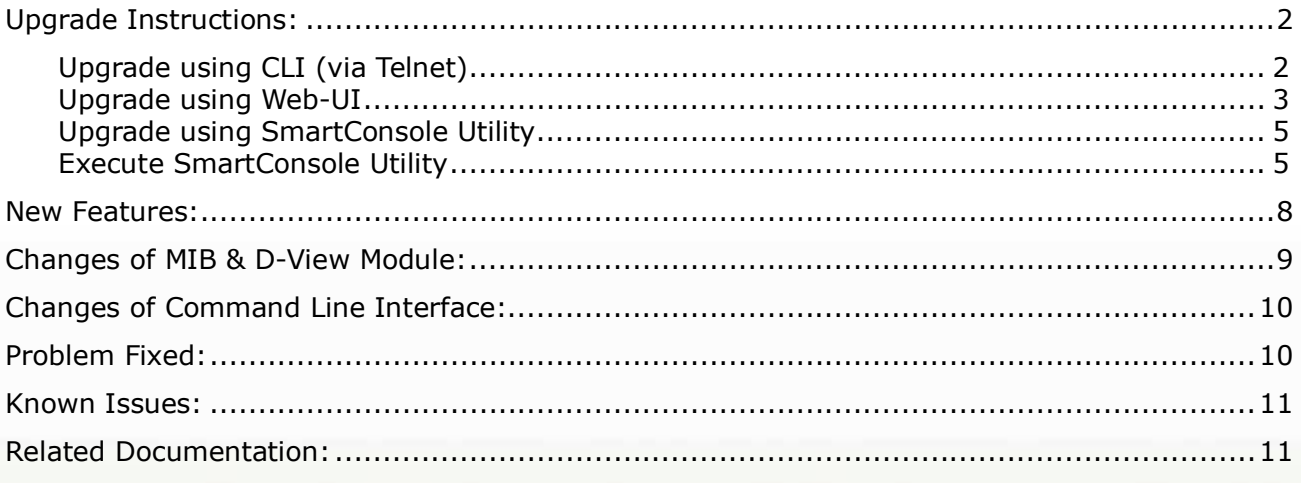

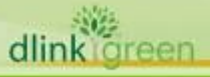

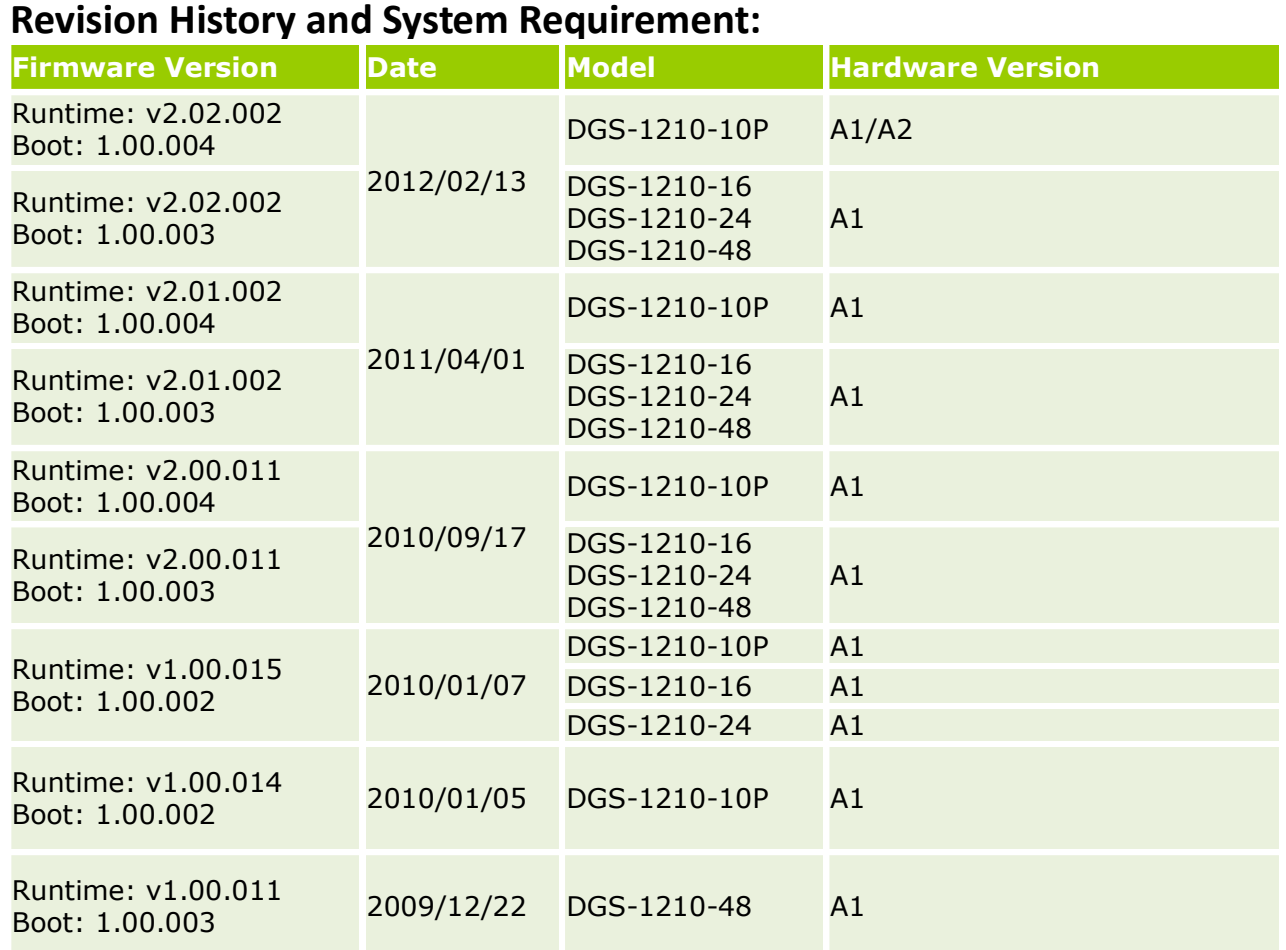

## **Upgrade Instructions:**

D-Link Smart Switches support firmware upgrade via HTTP, TFTP server and SmartConsole Utility. You can download the firmware from D-Link web site http://tsd.dlink.com.tw, and copy the downloaded firmware to the TFTP server folder. Please make sure that the TFTP server is accessible from the switch via networks.

#### **\* It is not necessary to upgrade boot code on the switch.**

#### **Upgrade using CLI (via Telnet)**

1. Make sure the network connection between the switch and PC is active.

2. Use software that supports telnet, for example, HyperTerminal or Telnet command in Microsoft Windows, to connect to the switch. If you are using Telnet command, type the command followed by the switch IP address, eg. *telnet 10.90.90.90*.

3. The logon prompt will appear.

The switch will prompt the user to enter his/her username and password. It should be noted that upon the initial connection, both the default user name and password are **admin**.

To upgrade the switch firmware, execute the following command:

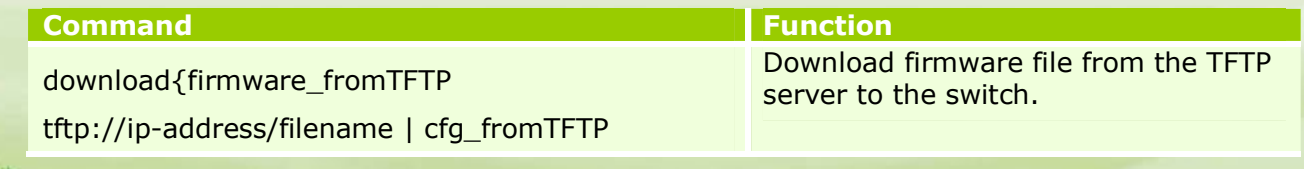

#### tftp://ip-address/filename}

**D-Link** 

When completing firmware upgrade, the following messages will pop up.

Device will reboot after firmware upgraded successfully Image upgraded successfully

4. Execute the following command to check the firmware version and switch's information.

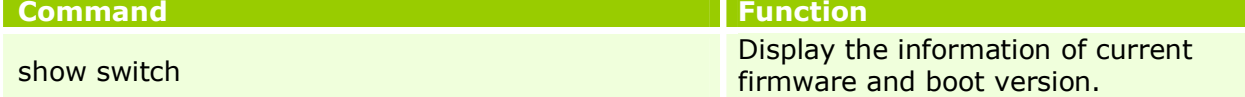

#### **Example:**

#### 1. **DGS-1210-10P:**

Command: download firmware\_fromTFTP tftp://10.90.90.91 DGS-1210-10P A1 2.00.011.hex Device will reboot after firmware upgraded successfully Image upgraded successfully

#### 2. **DGS-1210-10P:**

Command: show switch  $DGS-1210-10P$  show switch System name :

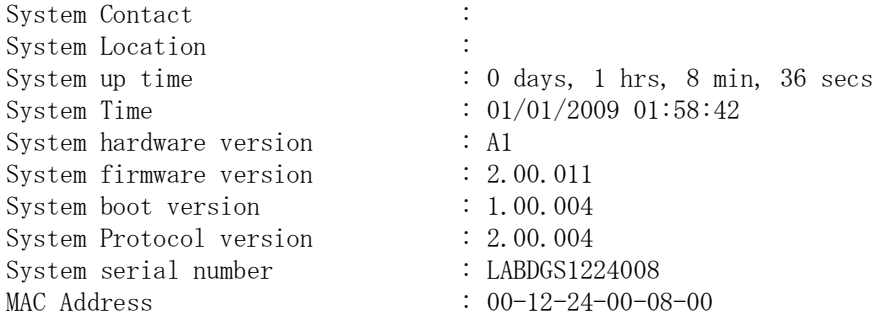

#### **Upgrade using Web-UI**

- 1. Connect a workstation installed with java SE runtime environment to any port of the switch.
- 2. Open the web browser from the workstation and enter the IP address of the switch. The switch's default IP address is 10.90.90.90.
- 3. Enter administrator's password when prompted. The password is **admin** by default.
- 4. To update switch's firmware or configuration file, select *Tools > Firmware Backup & Upgrade* from the banner.

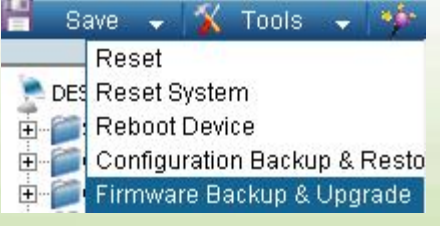

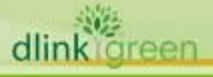

5. Two options : through **HTTP** or **TFTP**

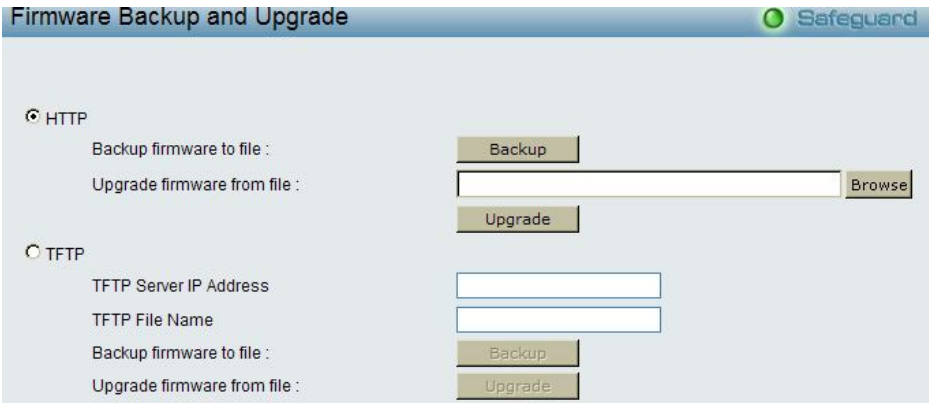

- 6. Select **HTTP** to upgrade with the firmware in your local PC drives.
	- a. Click **Browse** to browse your inventories for a firmware file
	- b. Click **Upgrade** after selecting one
	- c. Click **OK** to continue upgrade

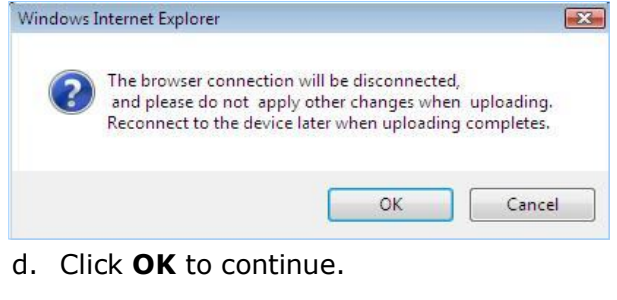

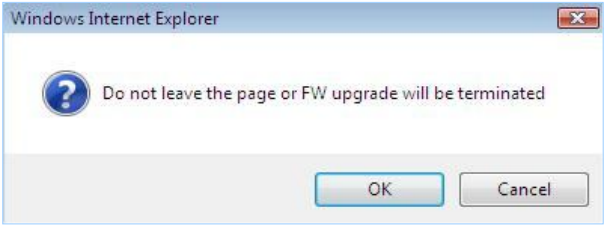

e. Wait until the message "Firmware Upgrade Successful" pops up and login again after device boots up.

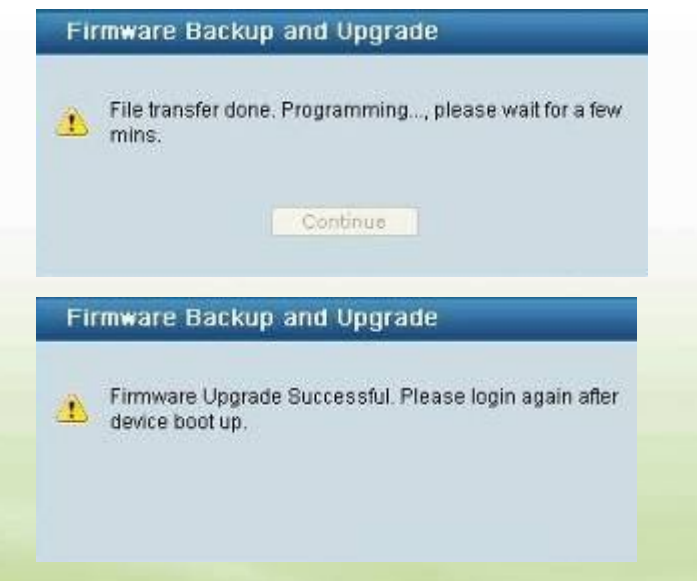

- 7. Select **TFTP** to upgrade firmware from a remote TFTP server.
	- a. Enter the name of the firmware file located on the TFTP server
	- b. Click **Upgrade** after selecting the firmware file you want to restore
	- c. Click **OK** to continue with firmware upgrade

D-Link

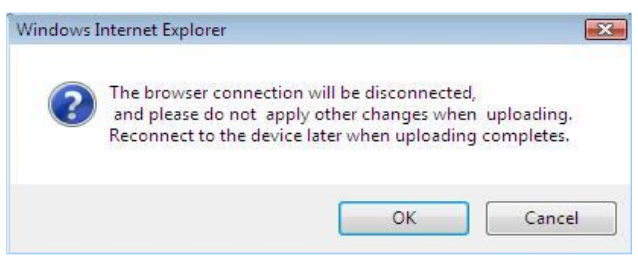

d. Wait until the firmware upgrade finishes and login again after device boots up.

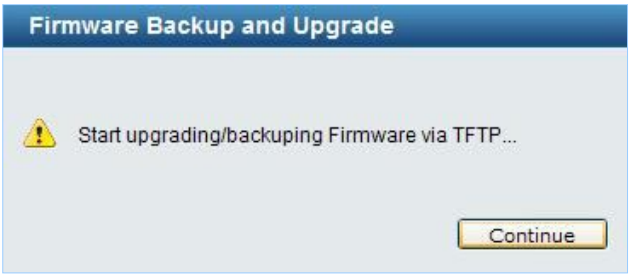

#### **Upgrade using SmartConsole Utility**

1. Connect a workstation installed with java SE runtime environment to any switch port of the device

2. Execute SmartConsole Utility

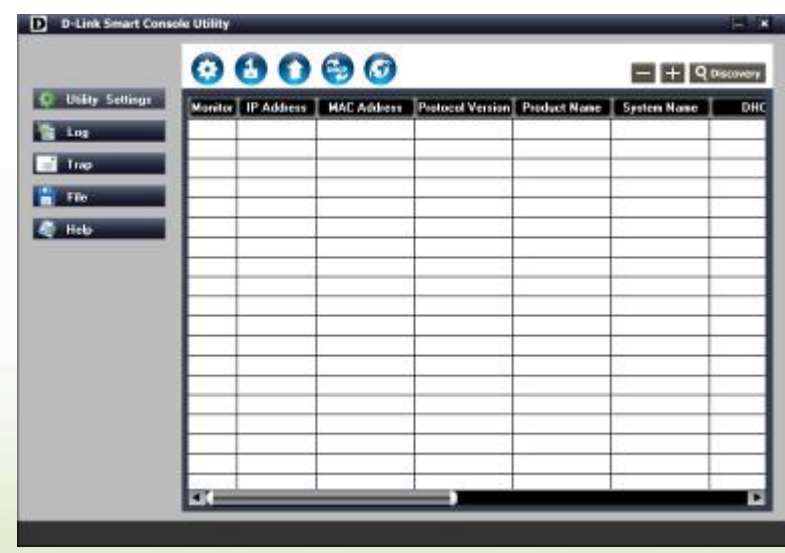

3. Click Discovery button to search target switch

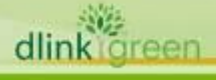

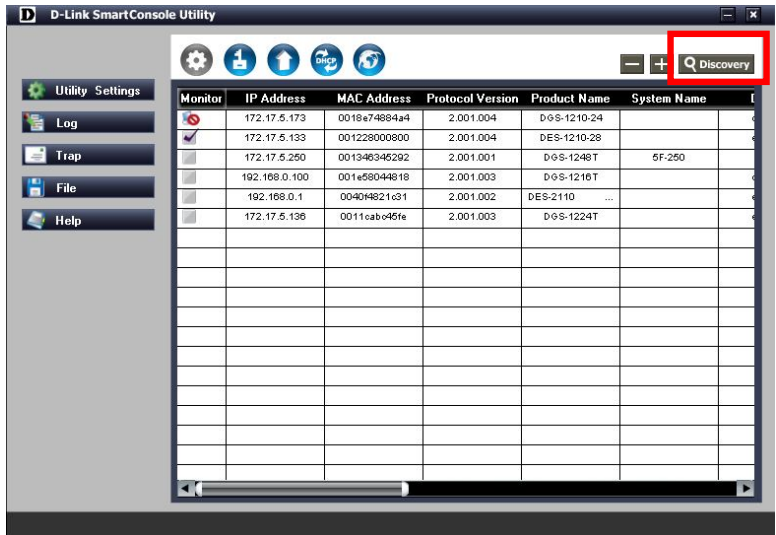

# 4. Single click the icon of Monitor column to choose the target switch

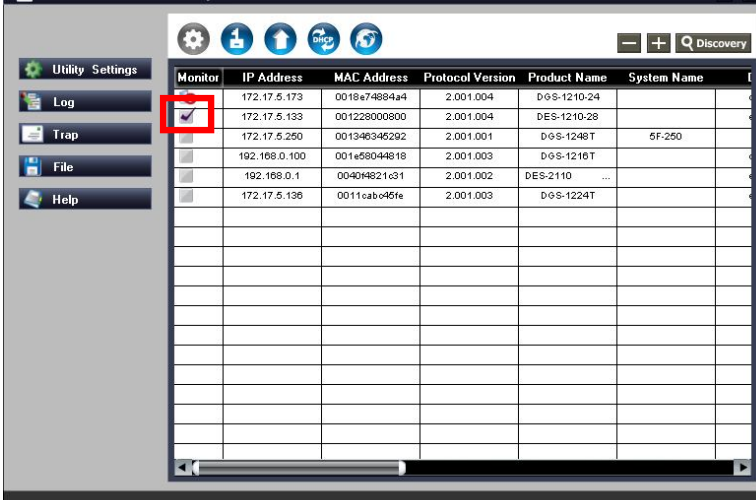

5. Click Firmware Upgrade button

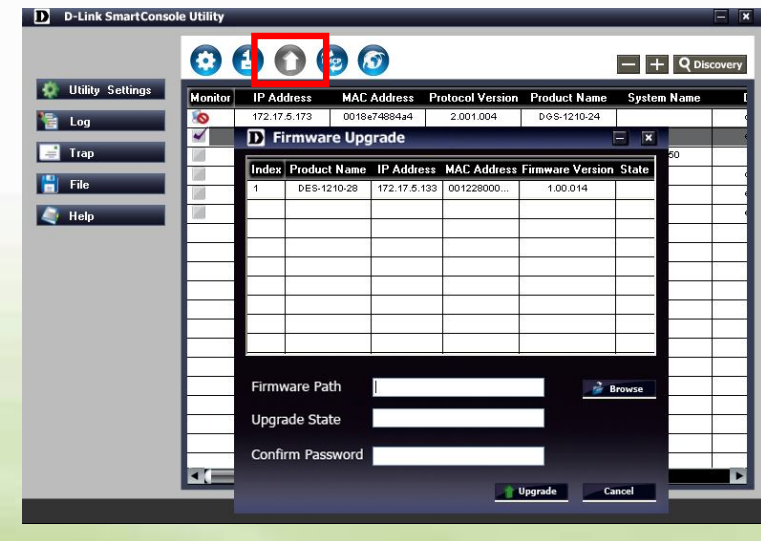

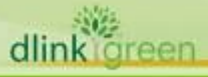

6. Click Browse button and select the firmware file (Model name\_HW ver.\_FW ver. .hex) on your local hard drive.

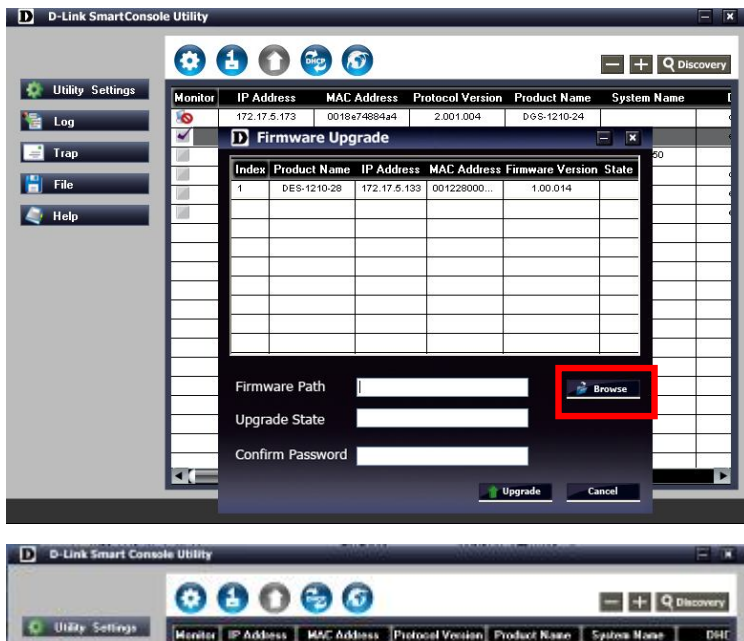

**D-Link** 

dlink

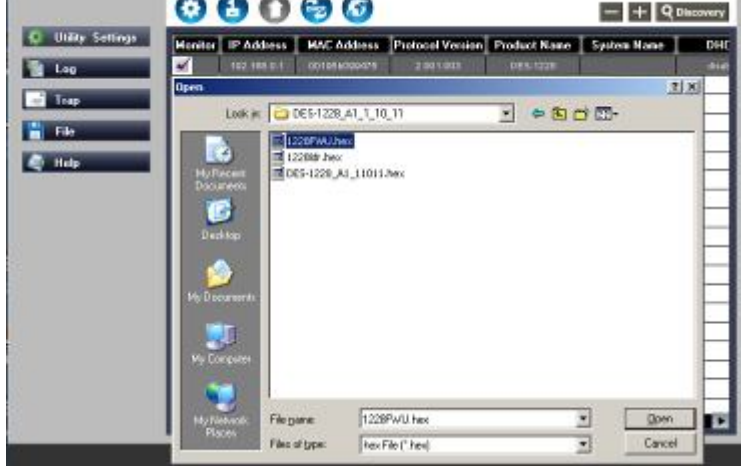

7. Enter password and click "Upgrade" button to start firmware upgrade. The default password is "admin".

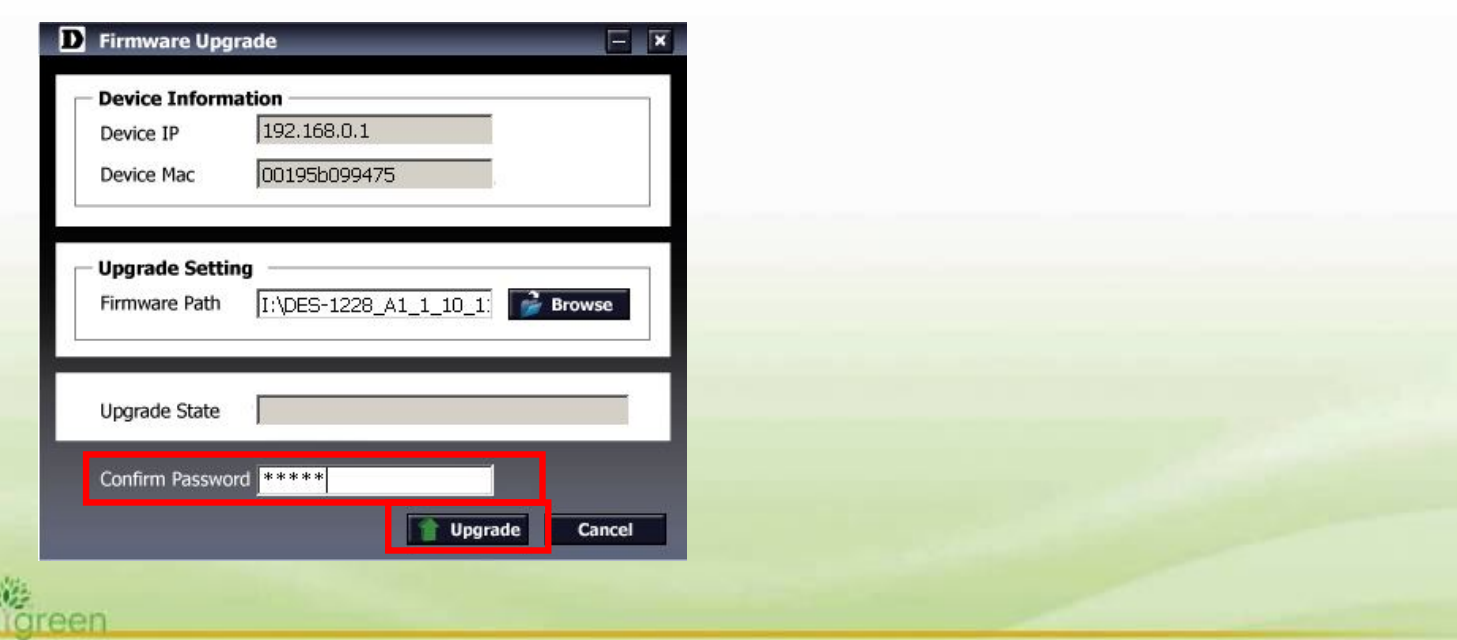

8. Once the message popped up, click "OK" button to complete the firmware upgrade

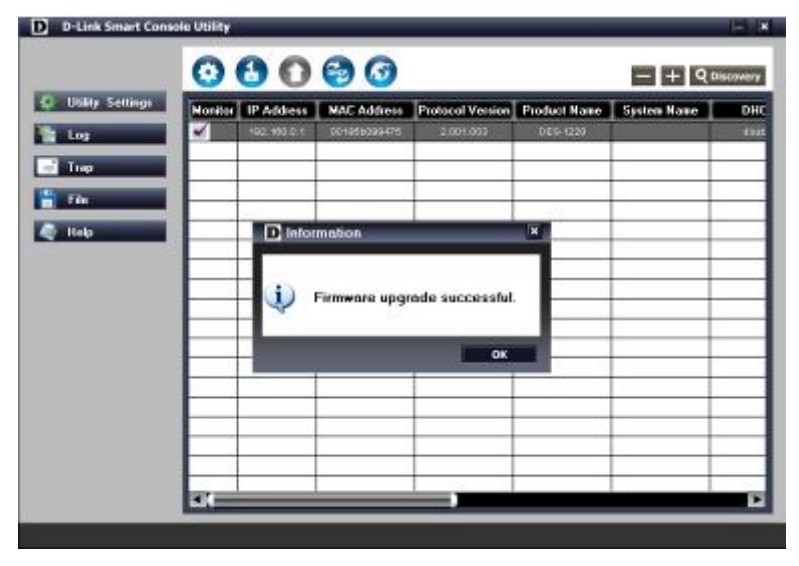

## **New Features:**

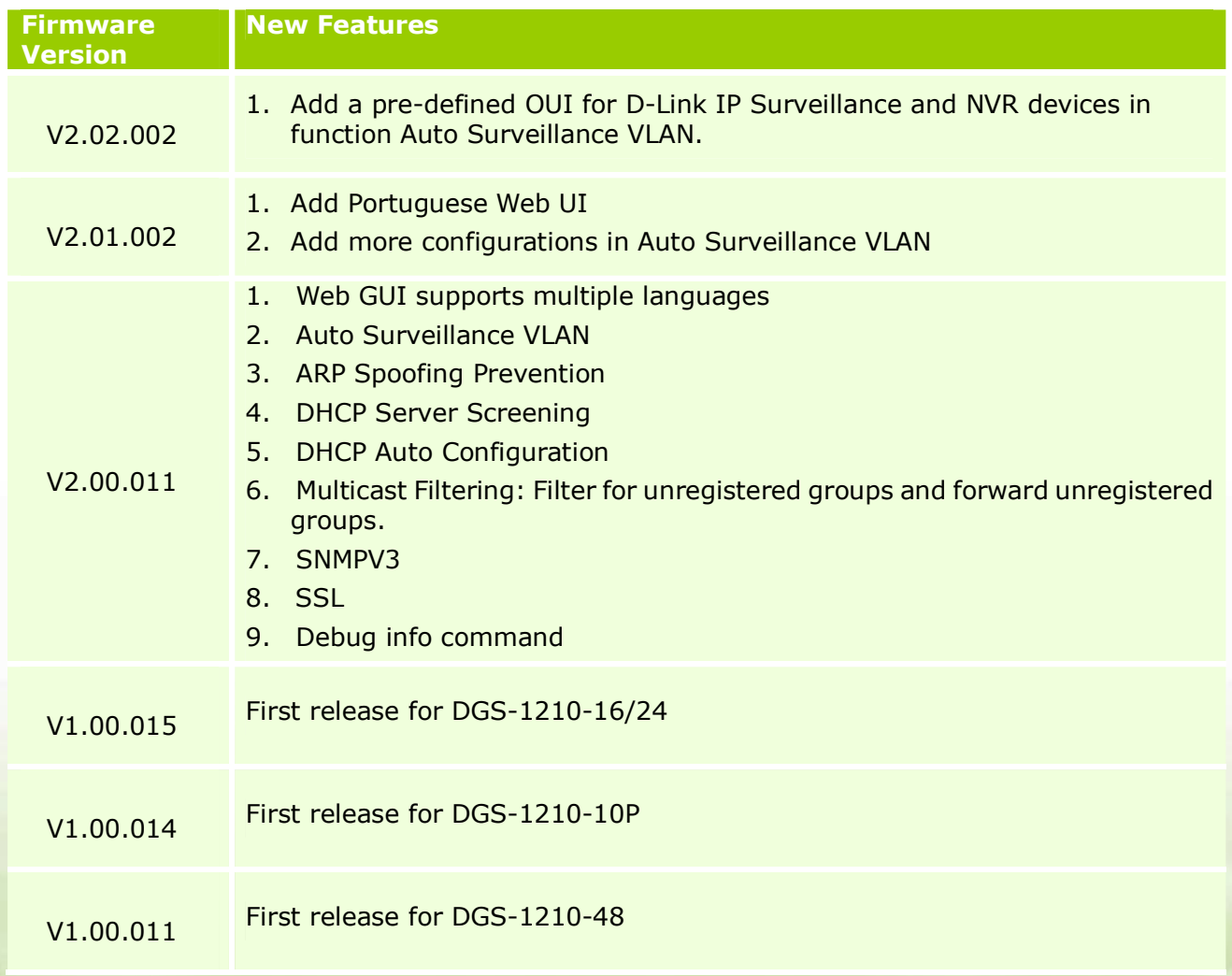

### **Changes of MIB & D-View Module:**

D-Link

The new features of MIB file are also included in the corresponding D-View module. Please download the D-View module from http://tsd.dlink.com.tw. For detailed changes of MIB content, please refer to the modification history in each MIB file.

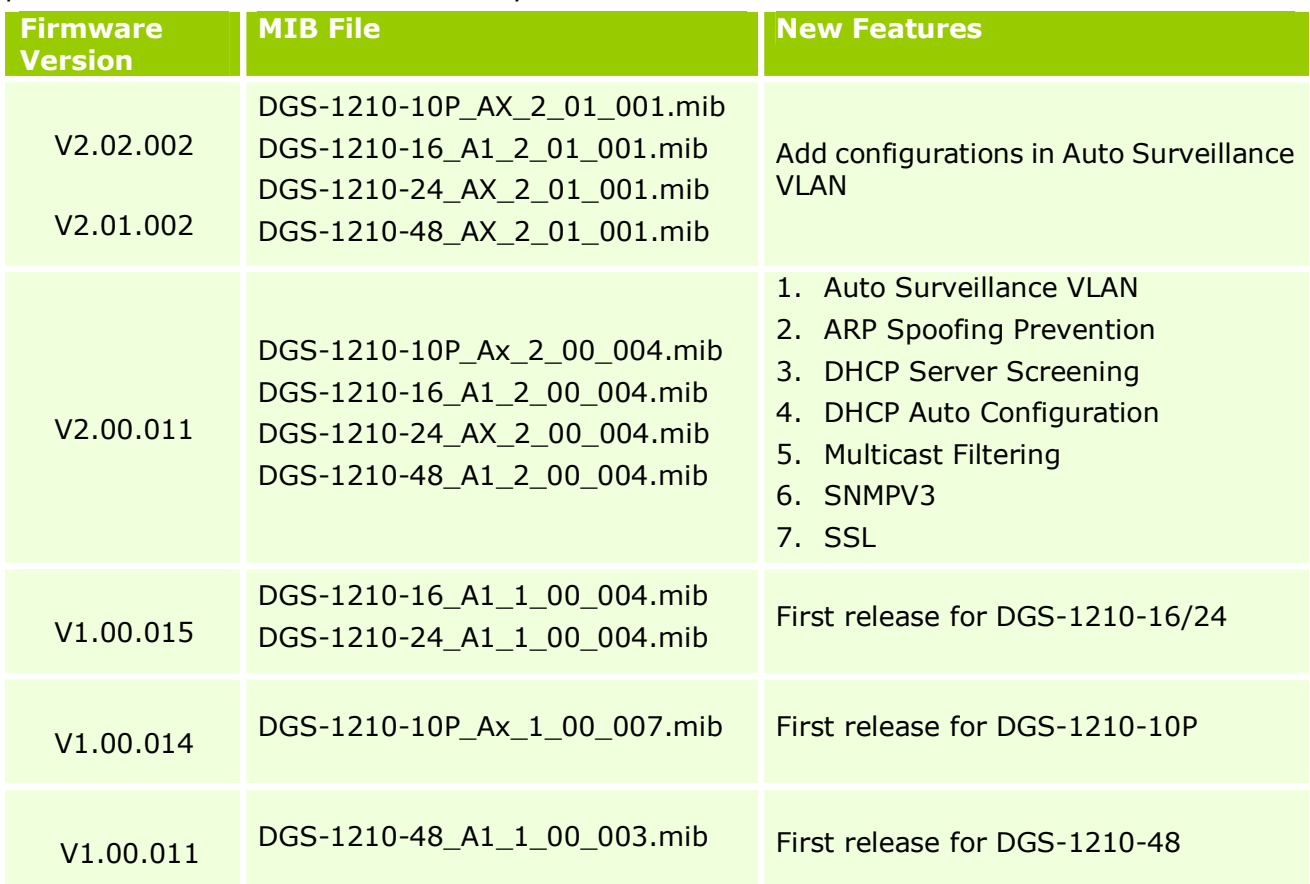

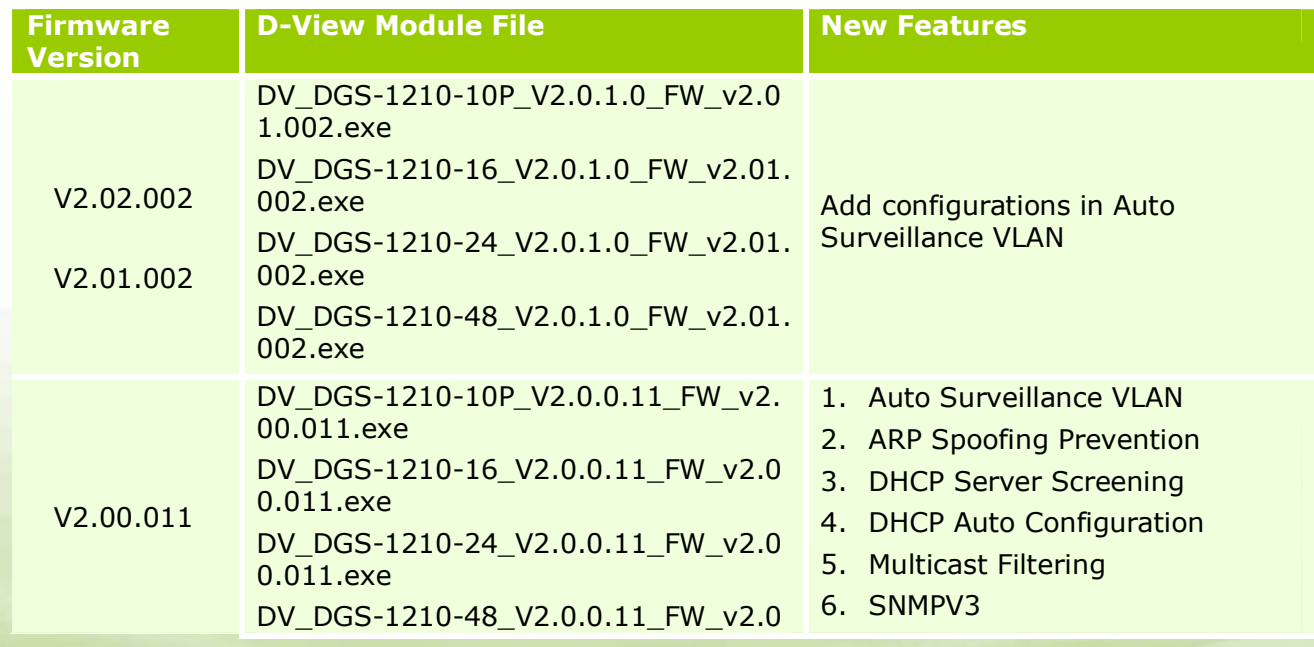

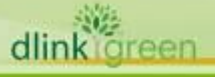

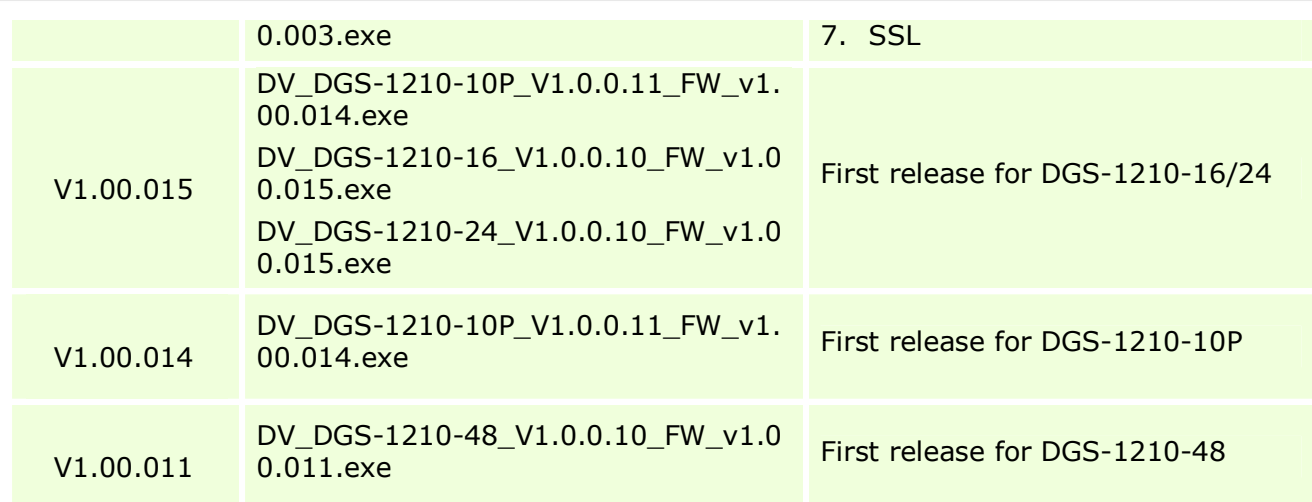

## **Changes of Command Line Interface:**

The section below only shows command line changes that may bring backward compatibility issues with configuration settings for previous version of firmware. Any new feature commands that do not have backward compatibility issues are not included in the below section.

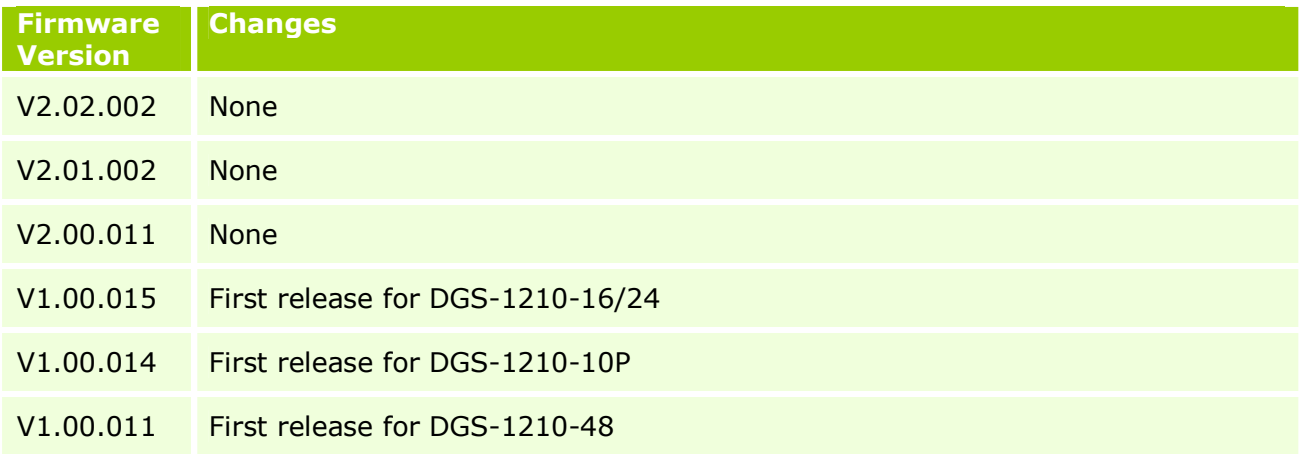

## **Problem Fixed:**

D-Link

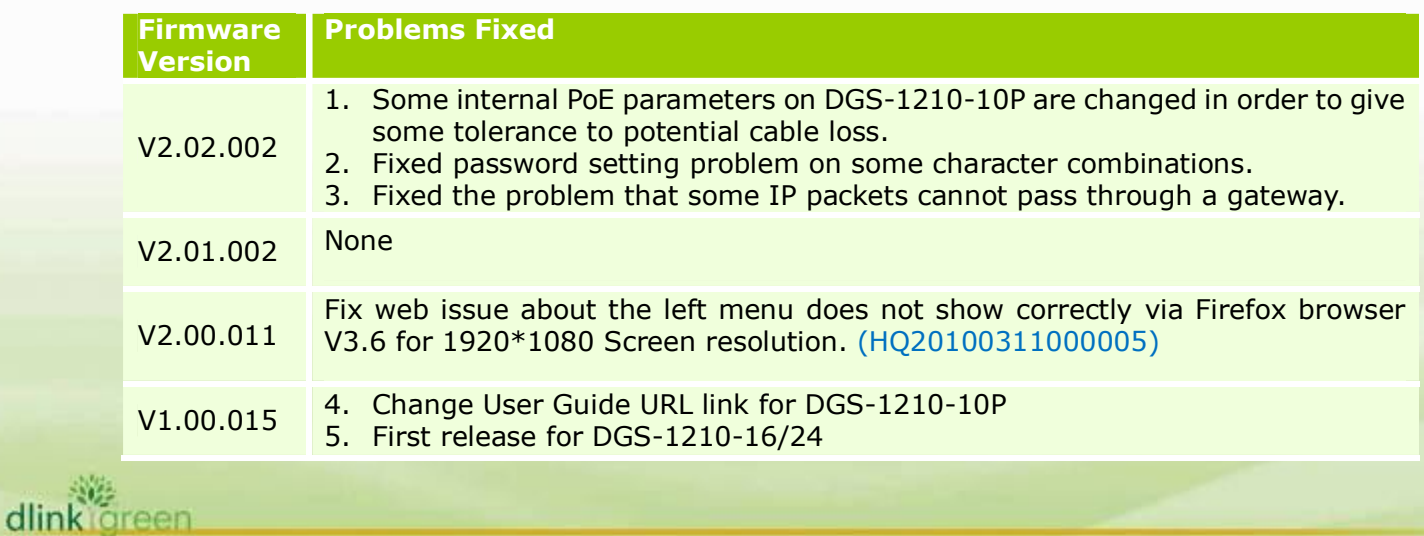

V1.00.014 First release for DGS-1210-10P

V1.00.011 First release for DGS-1210-48

\* D-Link tracking number is enclosed in ()

### **Known Issues:**

D-Link

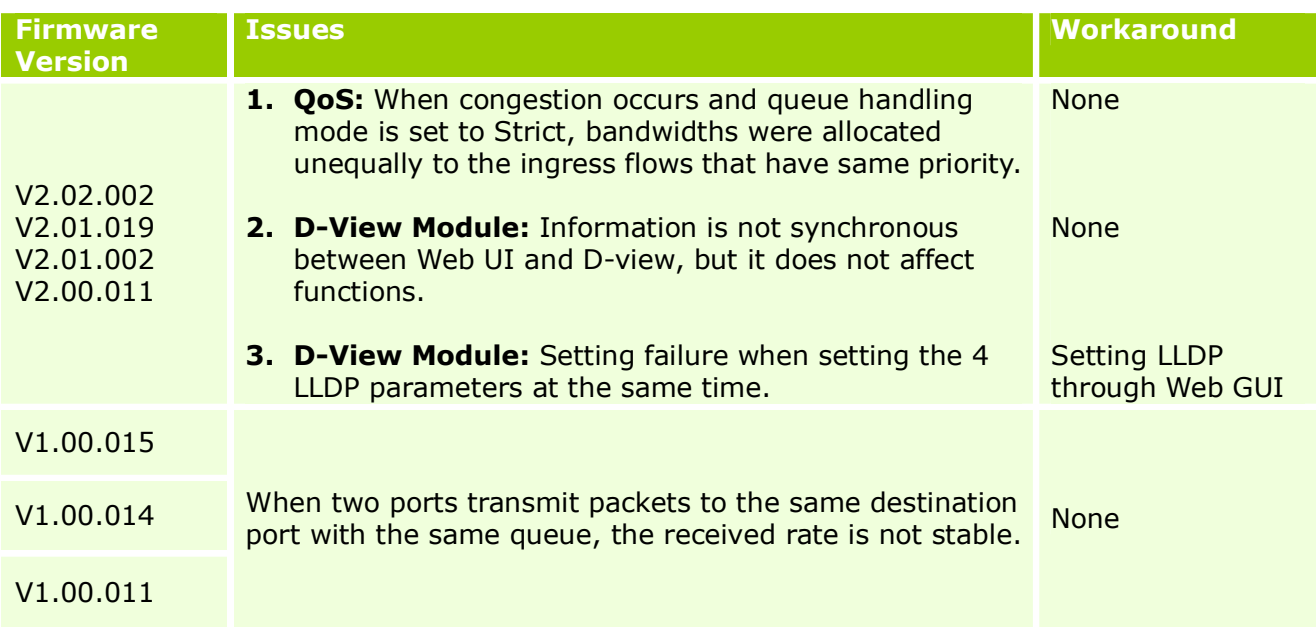

### **Related Documentation:**

- DGS-1210 Series Web UI Reverence Guide
- DGS-1210 Series Getting Started Guide

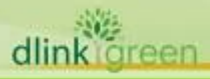